## Exporting a Transcript from PowerPoint

- 1. On the ribbon located across the top of Microsoft PowerPoint, select the **File** tab.
- 2. Select **Save As.**

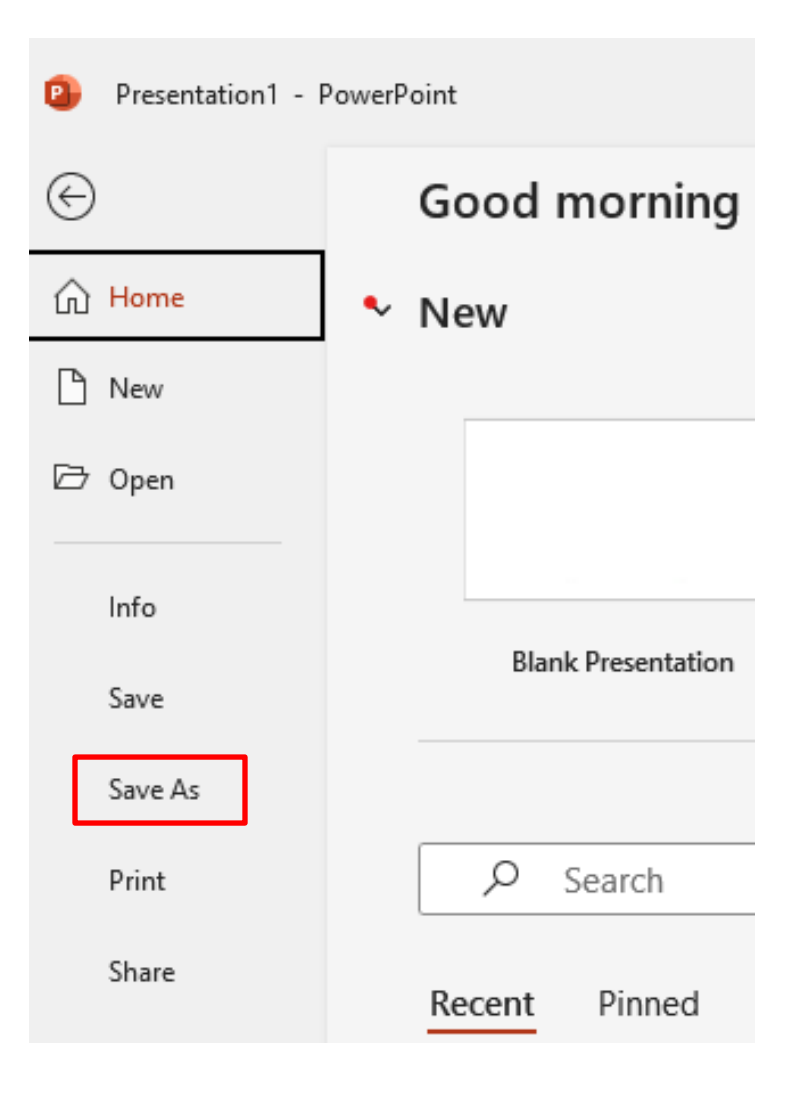

3. Once you've named your file, select save your file as a PDF **[1]**. Then, select **Options [2].**

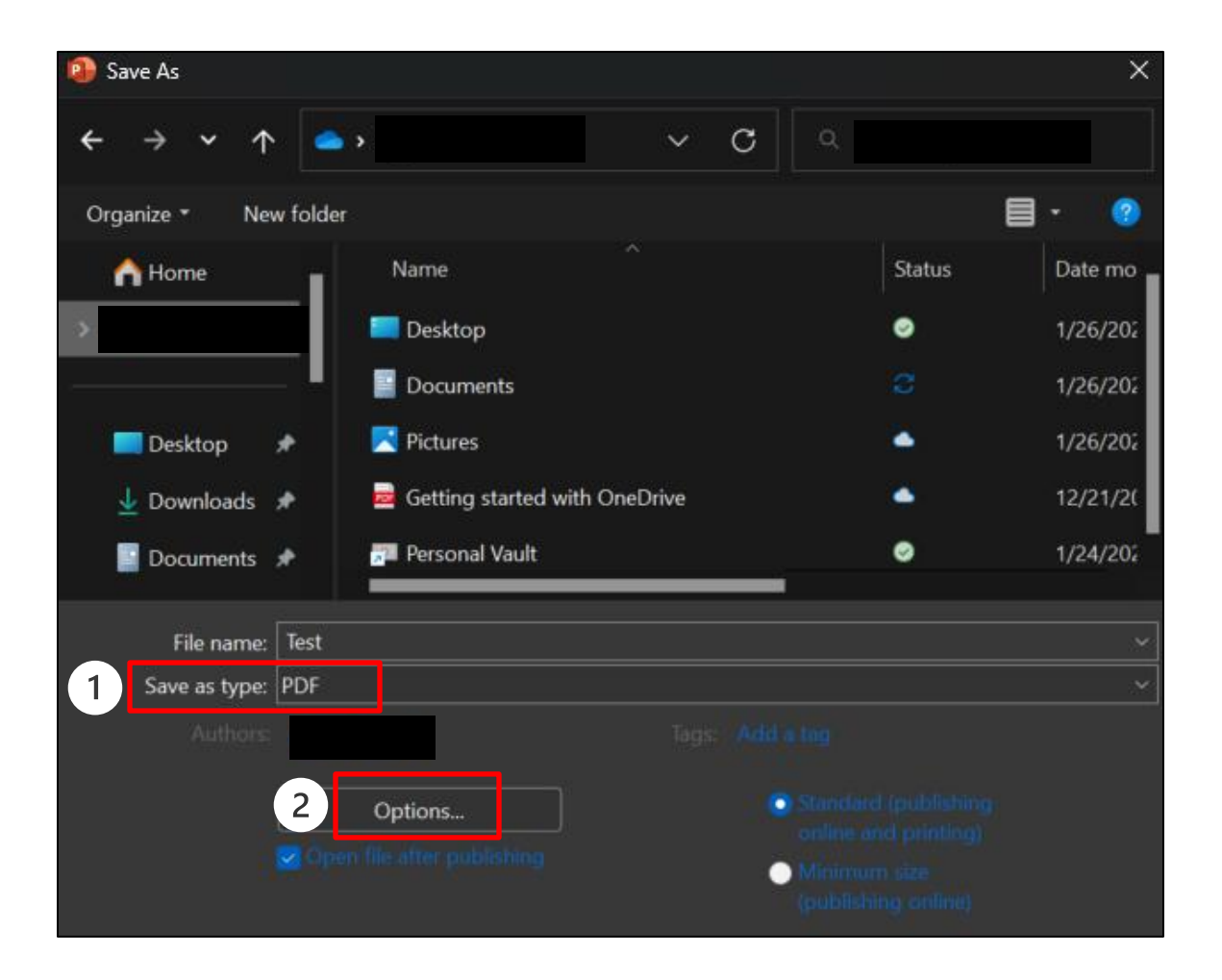

## *C***RUSH** Excellence is just the beginning.

4. Under **Publish Options [1],** select **Notes pages [2]** and then click **OK [3]**.

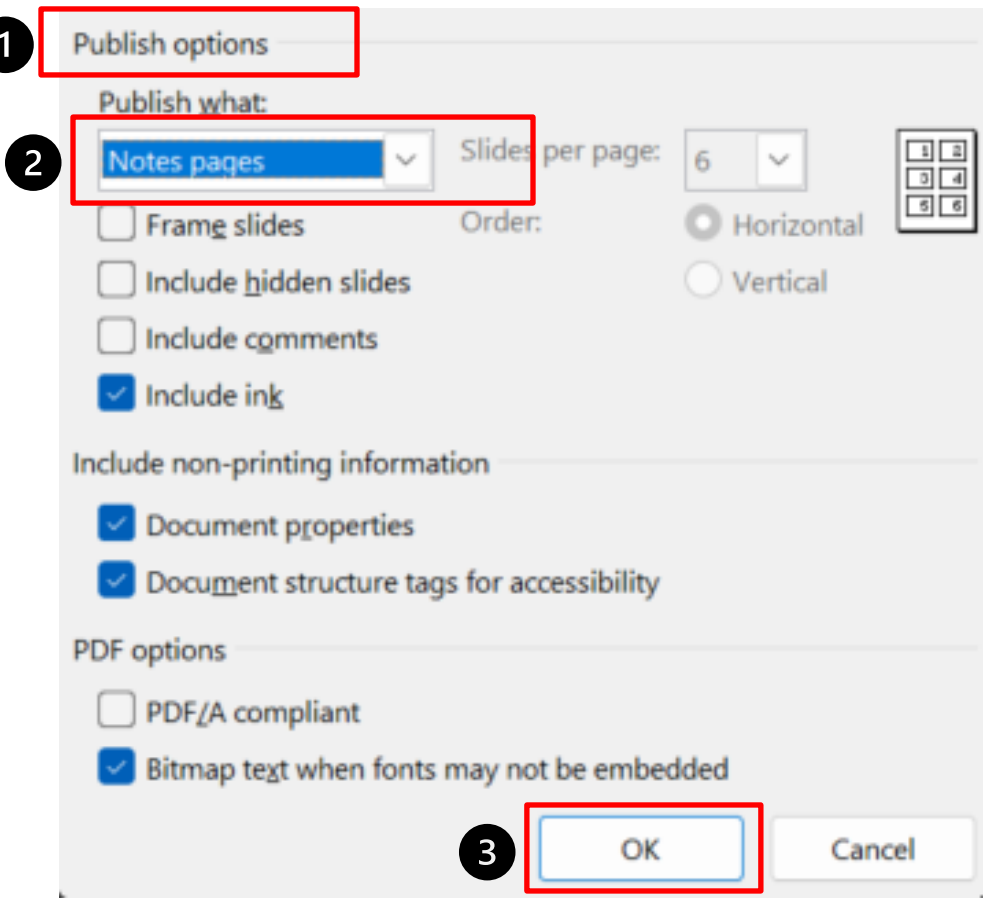

## $\mathbf{\Omega}$  RUSH Excellence is just the beginning.